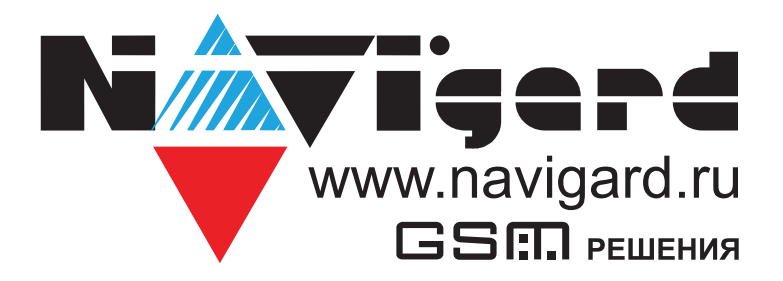

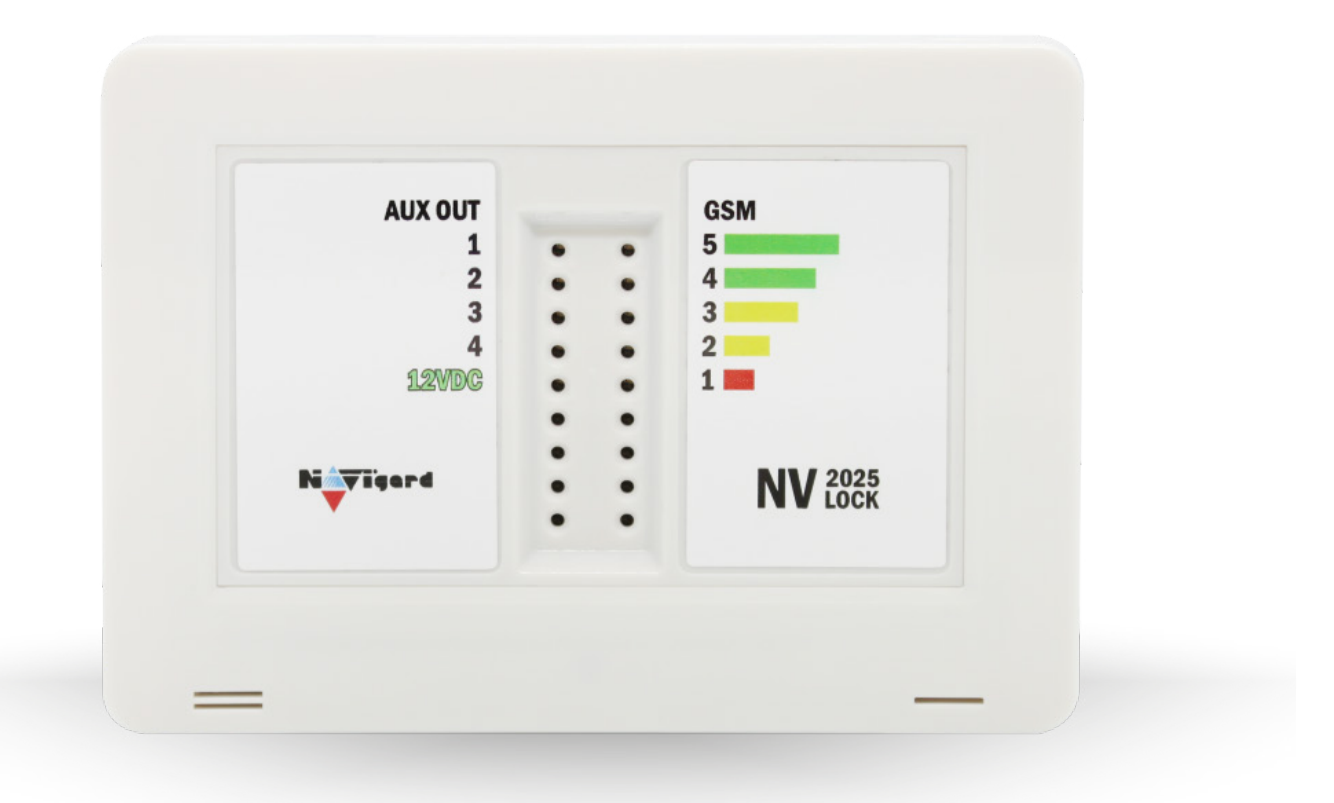

GSM/RF/TM контроллер для управления приводами ворот и

шлагбаумов средних и крупных паркингов

**NV LOCK (2025)** Версия 5

Руководство по эксплуатации

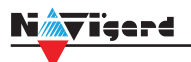

# Содержание

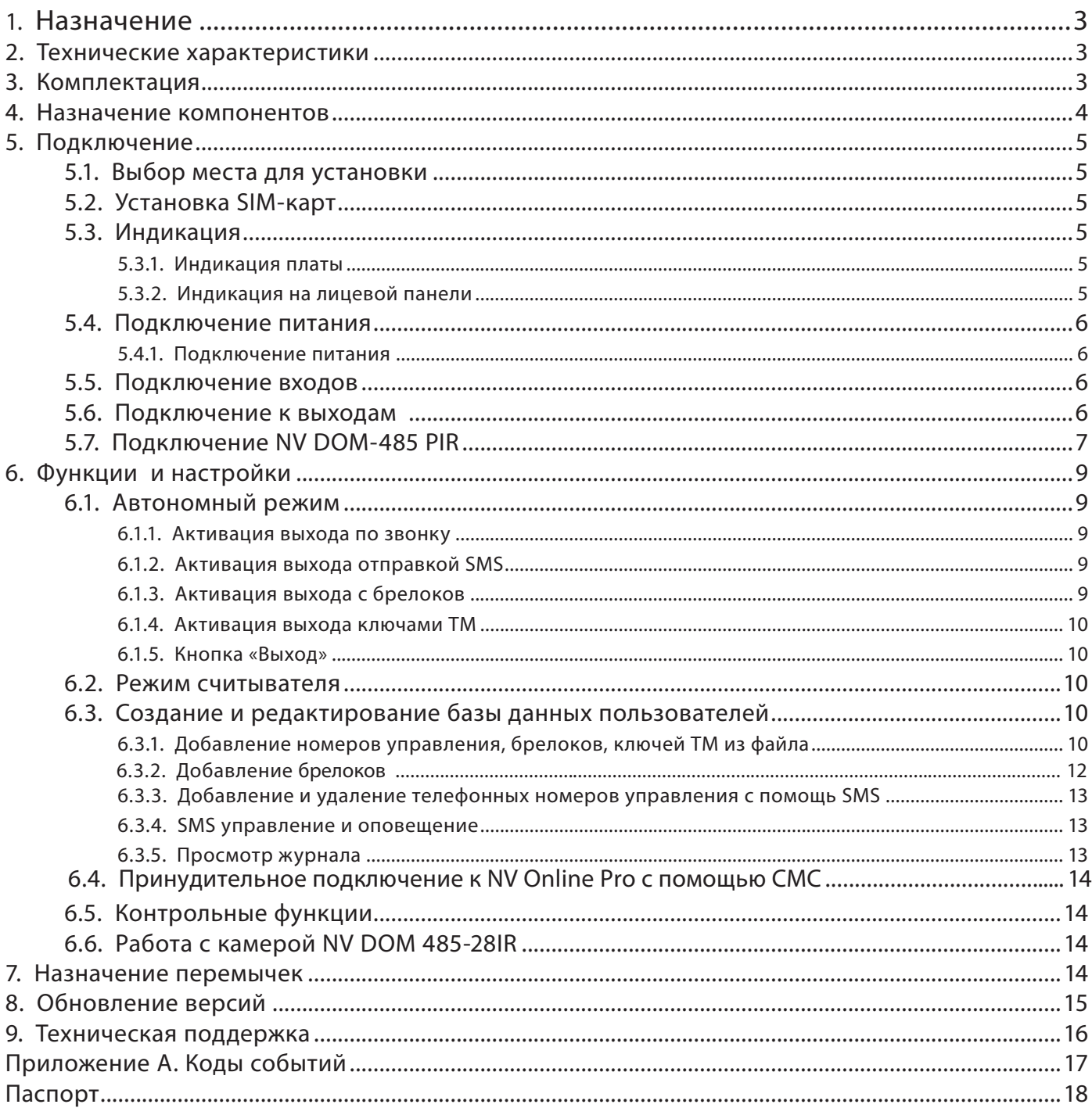

# **1. Назначение**

<span id="page-2-0"></span>N*ii*x iserd

• Многофункциональный считыватель GSM/RF/TM для сетевых и автономных СКУД по протоколу TouchMemory и Wiegand 26;

• Удаленное и дистанционное управление шлагбаумом, гаражными воротами, электромеханическими и электромагнитными замками при помощи мобильного телефона, брелока 433 МГц, ключей TM;

• Для средних и крупных паркингов.

#### **2. Технические характеристики**

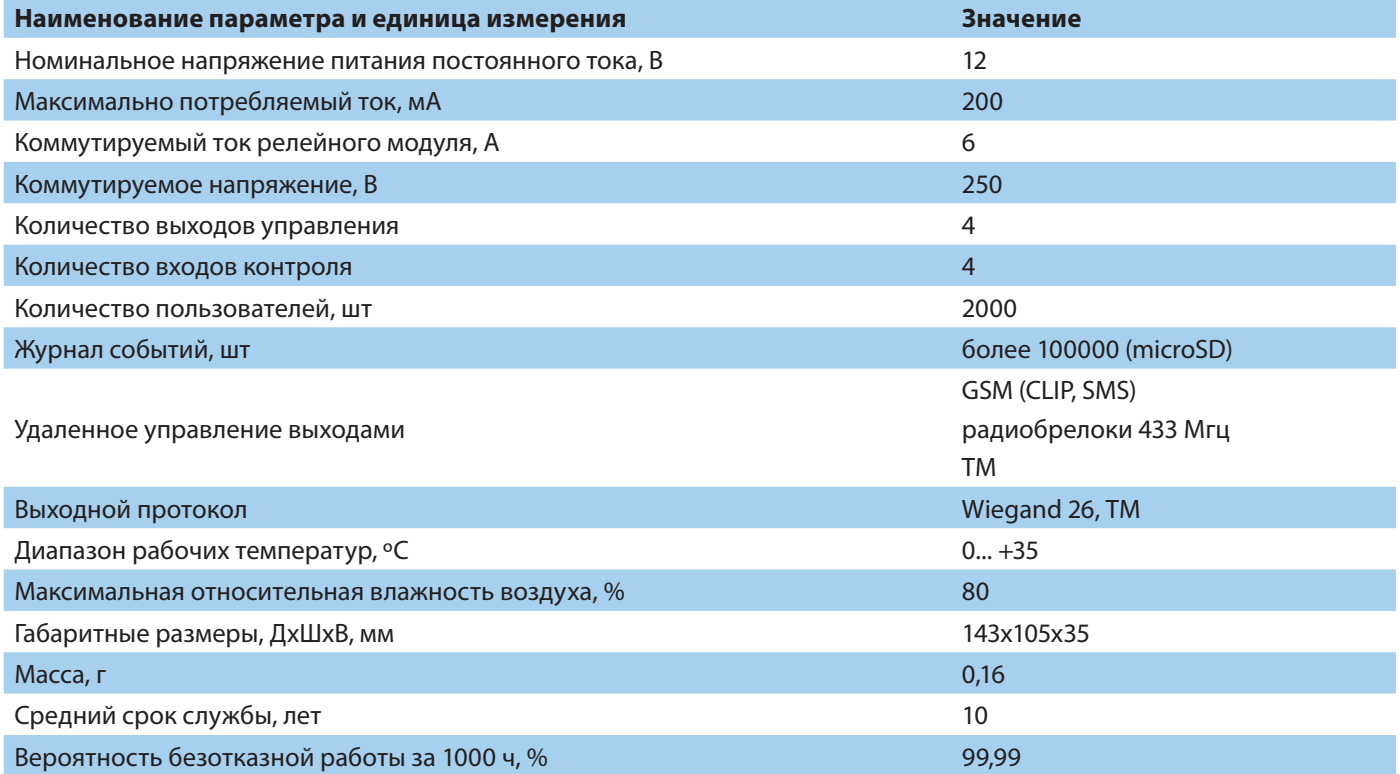

# **3. Комплектация**

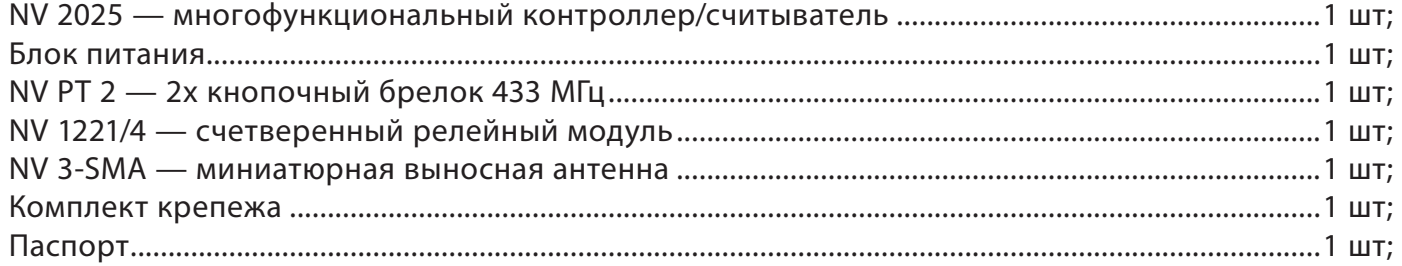

#### **4. Назначение компонентов**

<span id="page-3-0"></span>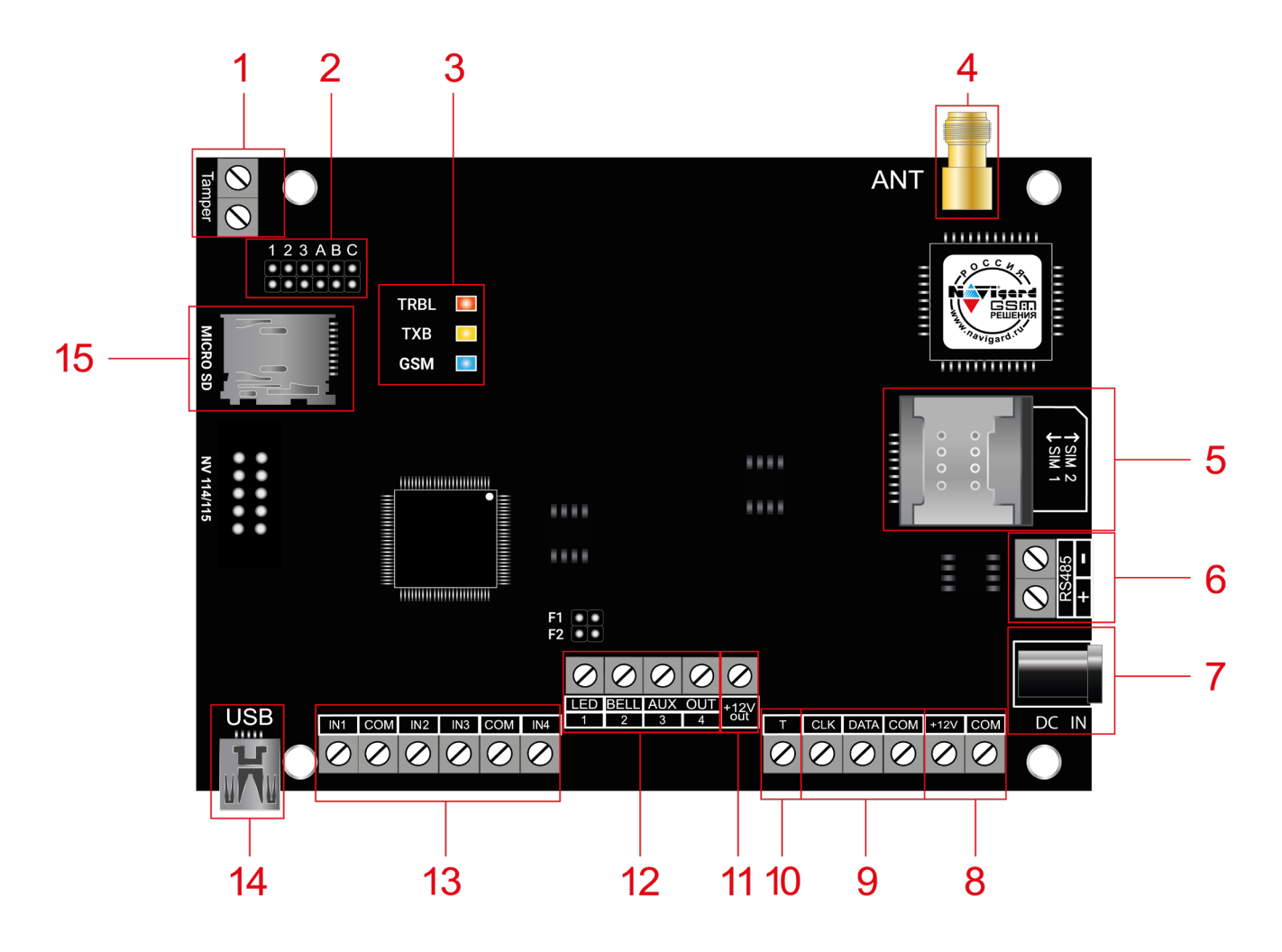

- 1. Тампер
- 2. Группа перемычек
- 3. Индикаторы статуса
- 4. Разъем SMA-L для подключения внешней антенны
- 5. Слот для SIM-карт
- 6. Клеммы RS-485
- 7. Разъем для подключения питания от блока питания
- 8. Клеммы для подключения питания от внешнего источника (блока питания)
- 9. Клеммы системной шины
- 10. Клемма T
- 11. Клемма для питания периферийных устройств
- 12. Клеммы выходов
- 13. Клеммы входов
- 14. Разъем miniUSB
- 15. Слот MicroSD

# **5. Подключение**

<span id="page-4-0"></span>Vieer

**ПРЕДУПРЕЖДЕНИЕ.** По соображениям безопасности, установка модуля должна выполняться квалифицированным персоналом. Все подключения внешних устройств, а также монтаж, производите при отключенном напряжении питания NV 2025! Не допускается эксплуатация NV 2025 в условиях вибрации. NV 2025 устанавливается только внутри помещений!

#### **5.1. Выбор места для установки**

Выберите место для установки. Перед монтажом убедитесь, что в данном месте хороший уровень GSM сигнала. Для этого включите NV 2025 с уже установленной SIM-картой и дождитесь, пока NV 2025 зарегистрируется в GSM сети (см. п. 5.3. Индикация).

#### **5.2. Установка SIM-карт**

**ВНИМАНИЕ!** Убедитесь, что в Вашей SIM-карте отключен запрос PIN кода, либо установлен PIN код 5555. Удалите все SMS сообщения из памяти SIM-карты. Убедитесь в том, что на Вашей SIMкарте активированы SMS сервис, GPRS и голосовая связь, в зависимости от необходимых отчетов.

Держатель для SIM-карт расположен в правой части платы прибора.

Снизу (ближе к плате) находится основная SIM-карта (SIM1), сверху – резервная (SIM2). SIM-карты устанавливаются в держатель контактной площадкой в сторону платы.

Перед установкой SIM-карт в прибор обязательно полностью обесточьте его, в противном случае SIM-карта может быть выведена из строя статическим электричеством.

Если вы используете только одну SIM-карту, обязательно устанавливайте её в слот для основной SIM-карты – ближе к плате.

1. Вставьте SIM-карту в слот согласно маркировке на плате. SIM1 в нижний слот, SIM2 в верхний как показано на рисунке. кний слот, SIM2 в верхний как показано на рисунке.<br>2. Протолкните SIM-карту в слот до упора.

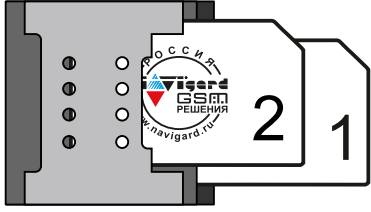

#### **5.3. Индикация**

#### **5.3.1. Индикация платы**

При подачи питания на NV 2025 загораются светодиоды TRBL и TXB. Затем раз в секунду начинает мигать светодиод GSM показывая попытку регистрации в сети. При успешной регистрации светодиод GSM начинает мигать раз в 2 секунды. В противном случае загорится светодиод TRBL, в данном случае вернитесь к пункту 5.1

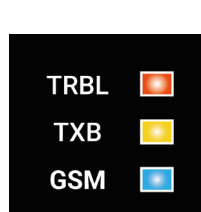

#### **5.3.2. Индикация на лицевой панели**

На лицевой панели располагаются 10 светодиодов.

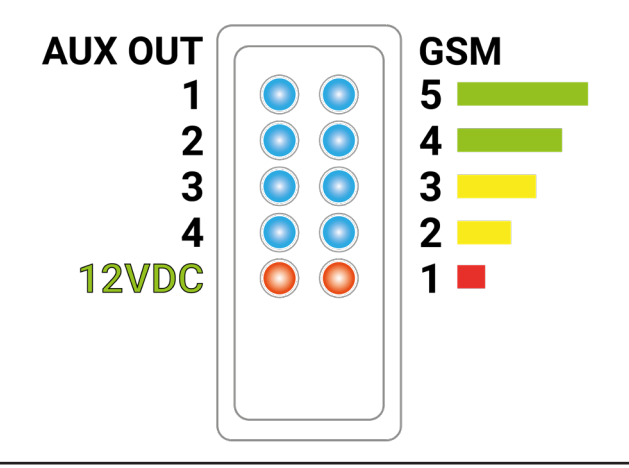

<span id="page-5-0"></span>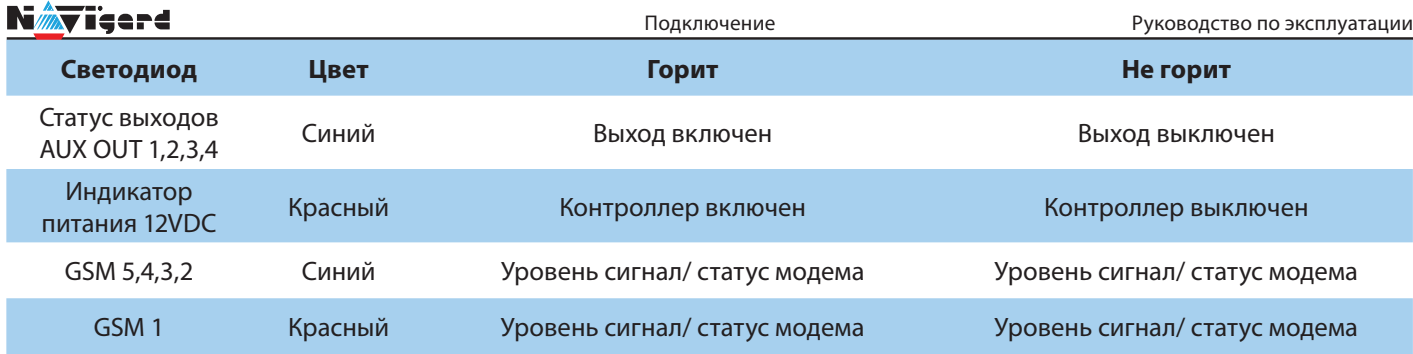

#### **5.4. Подключение питания**

#### **5.4.1. Подключение питания**

Подключите блок питания к разъему DC IN. При использовании внешнего источника питания подключите его на клеммы «+12 V» и «COM».

**ВНИМАНИЕ!** Убедитесь, что суммарное энергопотребление контроллера и подключенных к нему устройств не превышает максимальной выходной мощности блока питания.

**ВНИМАНИЕ!** Запрещается подключать одновременно более одного источника питания. При использовании клемм «+12 V» и «COM» запрещается использовать разъем DC IN.

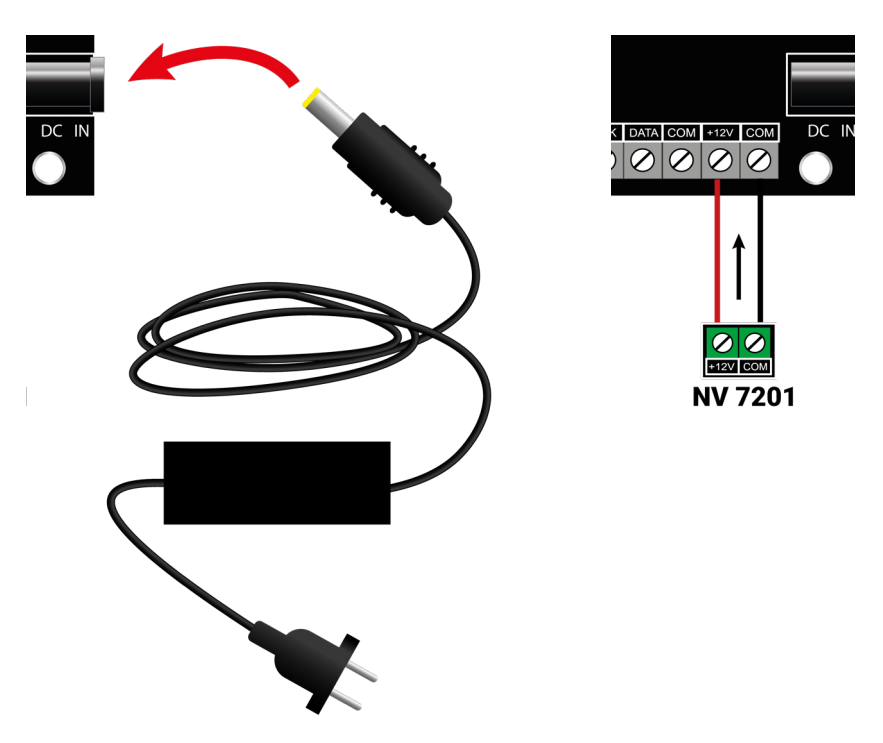

Рисунок 1. Пример подключения питания от штатного блока питания и от внешнего источника питания

#### **5.5. Подключение входов**

NV 2025 имеет 4 входа для контроля состояния. Клеммы можно использовать для подключения датчика положения стрелы шлагбаума, тампера корпуса и т.д.

Тип контакта входа: нормально замкнутые или нормально разомкнутый задается при программировании через ПО NV Pro.

Для включения функции контроля входов NV 2025 необходимо поставить на охрану с помощью SMS. SMS задается при программировании NV 2025. При изменении состояния входа контроллер пришлет SMS на заданные номера с номером нарушенного входа.

#### **5.6. Подключение к выходам**

GSM контроллер NV LOCK (2025) Дата редакции 21.09.2022 В комплекте с NV 2025 поставляется NV 1221/4 – счетверенный релейный модуль, который

<span id="page-6-0"></span>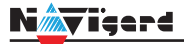

подключается к выходам передатчика.

NV 1221 имеет два типа выходов NO/NC, к которым подключаются исполнительные устройства. Вариант подключения управляющего сигнала приведен на рисунке.

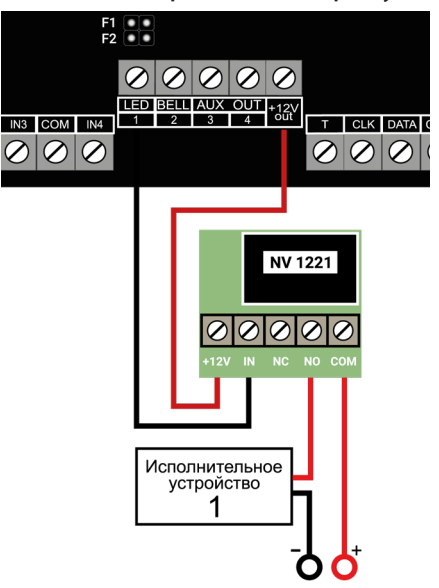

Рисунок 2. Пример подключения релейного модуля

#### **5.7. Подключение NV DOM-485 PIR**

NV 2025 дает возможность фотоверификации тревожных событий с помощью JPEG-камер NV DOM 485-28IR.

Настройка камер производится в программе NV Pro при программировании контрольной панели. Принцип работы следующий:

При срабатывании извещателя камера делает от 1 до 20 снимков с разрешением: 160х128, 320х240 или 640×480 пикселей, в зависимости от заданных настроек. Камера делает фото с:

• адресом 1 — при активации Выхода 1,

• адресом 2 — при активации выхода 2,

Передача фотографий на контрольную панель происходит по интерфейсу RS-485.

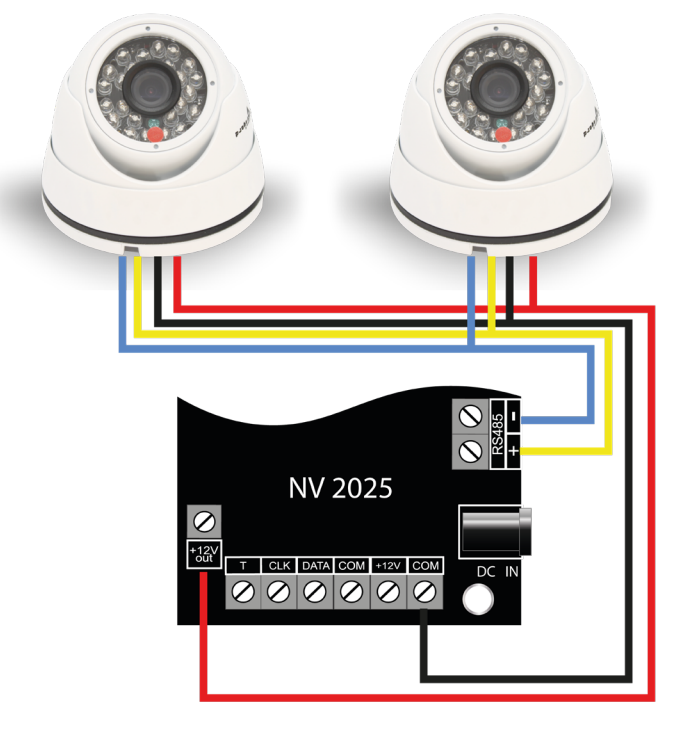

Рисунок 3. Подключение камер NV DOM 485-28IR к NV 2025

Для установки адреса необходимо подключить к NV 2025 поочередно по одной камере и

#### воспользоваться программой NV Kam.

NV 2025 перевести в режим просмотра снимков — установить перемычку 2 (JP2) в вертикальное положение и включить питание NV 2025.

**ВНИМАНИЕ!** Перемычки 2(JP2) и 3(JP3) устанавливаются при отключенном питании NV 2025.

При установленной перемычке 2 (JP2) должна быть подключена только одна камера. Перемычкой 3 (JP3) в этом режиме выбирается адрес камеры NV DOM485-28IR.

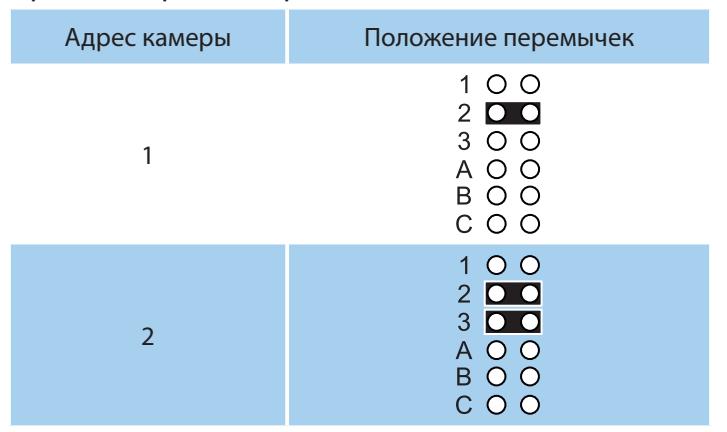

В этом режиме возможен просмотр снимков с компьютера с помощью программы NV Kam (доступна в папке Utilities программы NV Pro). После этого, необходимо перевести NV 2025 в рабочий режим - отключить питание и снять все перемычки.

# <span id="page-8-0"></span>**6. Функции и настройки**

При получении управляющего сигнала NV 2025 активирует один из собственных выходов, либо выдает сигнал по протоколу Wiegand26/Touch Memory.

Управляющим сигналом может быть дозвон на номер телефона передатчика, нажатие кнопки на брелоке, прикладывание ключа ТМ к считывателю, нажатие кнопки «Выход».

При настройке передатчика можно указать действие по умолчанию для всех пользователей, либо настроить действие для каждого пользователя персонально.

**ПРЕДУПРЕЖДЕНИЕ.** При работе с ключами ТМ возможен только автономный режим

#### **6.1. Автономный режим**

При работе NV 2025 в автономном режиме (активация выхода при поступлении сигнала управления) возможны следующие варианты управления:

#### **6.1.1. Активация выхода по звонку**

При поступлении входящего звонка активируется выход, запрограммированный при настройке передатчика. Для каждого номера управления можно задать активацию любого выхода, либо управление одним выходом со всех номеров.

Существует режим «Звонок на SIM2 включает выход2». В этом режиме звонок на вторую SIM-карту всегда активирует Выход 2 контроллера. Режим необходим для возможности управления двумя выходами с одного и того же номера телефона.

При получении входящего вызова передатчик может поднять трубку на 1 секунду (квитирование), либо не поднимать трубку (без квитирования).

#### **6.1.2. Активация выхода отправкой SMS**

Для управления выходами с помощью SMS отправьте на телефонный номер контроллера SMS-сообщение с текстом вида (без кавычек):

«AB C», где

А - номер выхода, от 1 до 4.

В - команда для включения, 1 - включить, 0 - выключить, 2 - запрос состояния выходов.

С (после пробела) - время включения в минутах от 1 до 98, 99 - оставить включенным до получения SMS с командой выключения (бистабильный режим). Если не вводить данное значение выход включится на 2 секунды и выключится.

**ПРЕДУПРЕЖДЕНИЕ.** Управление по СМС работает только для того выхода, который назначен для данного телефона.

Например:

SMS вида «11 25» - включиться выход 1 на 25 минут.

SMS вида «41» - включиться выход 4 на 2 секунды и выключится.

В ответ на запрос состояния выходов, приходит SMS вида:

Выход 1: выкл

Выход 2: вкл

Выход 3: выкл

Выход 4: выкл

Такое же SMS отправляется передатчиком и в ответ на любую SMS-команду управления выходами. SMS отправляется только на номер, с которого поступила команда.

#### **6.1.3. Активация выхода с брелоков**

При нажатии на кнопку радиобрелока внесенного в память передатчика активируется выход, запрограммированный при настройке передатчика.

Существует особый режим «Управление четырьмя выходами от РТ-44». В этом режиме каждая

<span id="page-9-0"></span>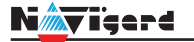

кнопка брелока соответствует определенному выходу.

#### **6.1.4. Активация выхода ключами ТМ**

При работе с ключами ТМ, необходимо при настройке передатчика установить интерфейс CLK – DATA, как ТМ вход. Тогда при прикладывании ключа внесенного в память передатчика активируется выход, запрограммированный при настройке передатчика.

Считыватель ТМ подключается следующим образом: центральный выход на клемму DATA, второй вывод на клемму СОМ.

#### **6.1.5. Кнопка «Выход»**

Для управления выходом необходимо замкнуть клемму Т на клемму СОМ. При размыкании активируется выход, запрограммированный на управление по умолчанию.

#### **6.2. Режим считывателя**

В данном режиме передатчик выполняет роль удаленного/дистанционного считывателя GSM, RF 433 Мгц для интеграции в уже установленные сетевые СКУД.

Входные сигналы:

- GSM (звонок на контроллер)
- RF 433МГц (нажатие кнопки радиобрелока)

**ПРЕДУПРЕЖДЕНИЕ.** При установленной галочке «Управление от любых брелоков и ключей ТМ» количество используемых брелоков ограничивается только памятью внешнего контроллера.

Выходные протоколы настраиваются с помощью ПО NV Pro:

- Wiegand26, клемма CLK подключается к D0, клемма DATA подключается к D1.
- TouchMemory, клемма DATA центральный вывод, COM второй вывод.

#### **6.3. Создание и редактирование базы данных пользователей**

Управление релейным модулем NV 2025 возможно при звонке с любого номера, если установлена галочка «Управление от любого номера» в ПО NV Pro. Данная функция работает по умолчанию.

#### **6.3.1. Добавление номеров управления, брелоков, ключей ТМ из файла**

Для создания базы данных номеров, брелоков, ключей ТМ, с которых доступно управление считайте настройки с прибора и нажмите сохранить.

Будет доступно два типа файлов:

- файл.nvp файл настроек прибора;
- файл.csv файл базы данных номеров.

Максимальное количество пользователей - 2000 штук. Для каждого пользователя доступен для программирования номер телефона, брелок, ключ ТМ. Редактирование этого файла возможно с помощью ПО MS Excel или блокнот.

**ВНИМАНИЕ!** Убедитесь что в файле .csv номера телефонов записаны в формате +7ххххххххххх

В случае отсутствии символа «+» при редактировании базы, в программе Блокнот сделайте следующие шаги:

- нажмите сочетание клавиш CTRL+H (лат);
- сделайте замену «;7», «;8» на «;+7» , как указано на рисунке:
- нажмите Заменить все.

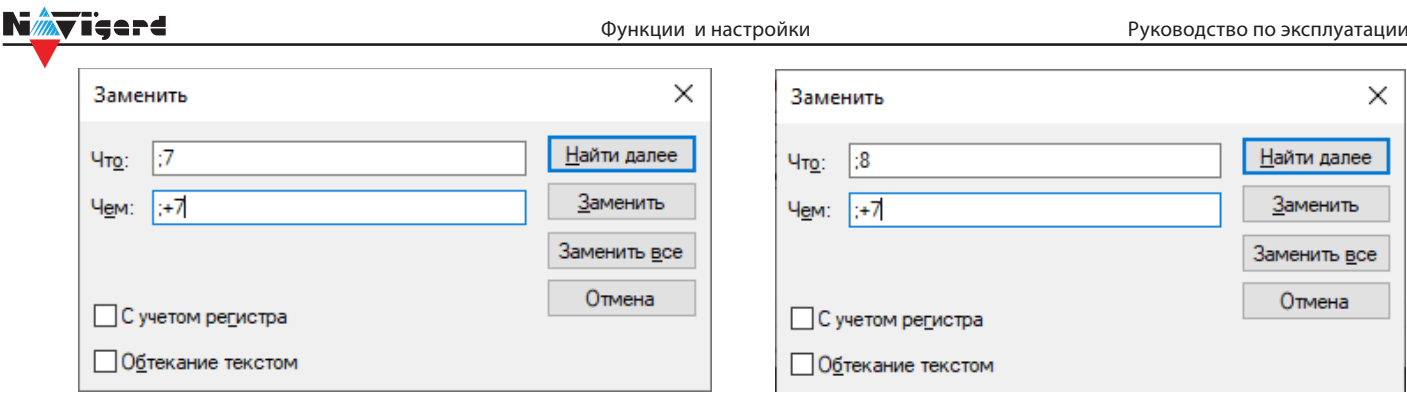

#### Если файл базы открыть в программе Excel, он отобразится в виде:

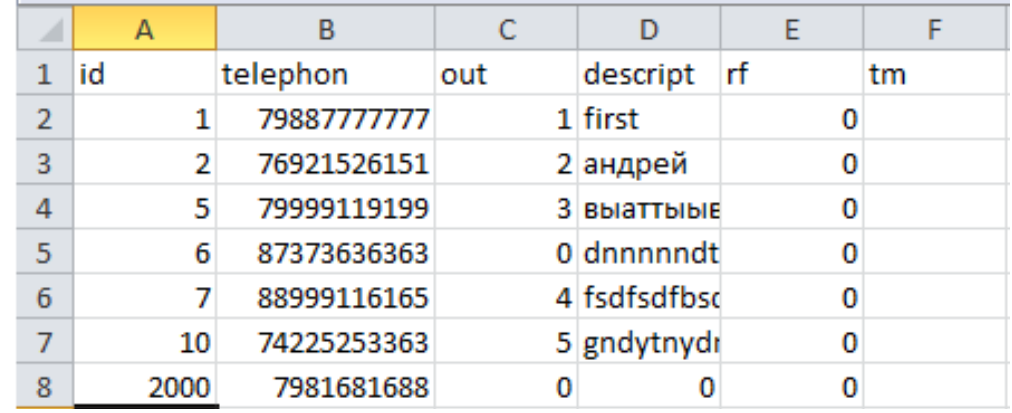

- Выберите столбец с номерами.
- Нажмите Ctrl+1, чтобы открыть диалоговое окно Формат ячеек.
- Выберите на ней категорию (все форматы).
- Введите в поле Тип формат «+0», как показано на рисунке.

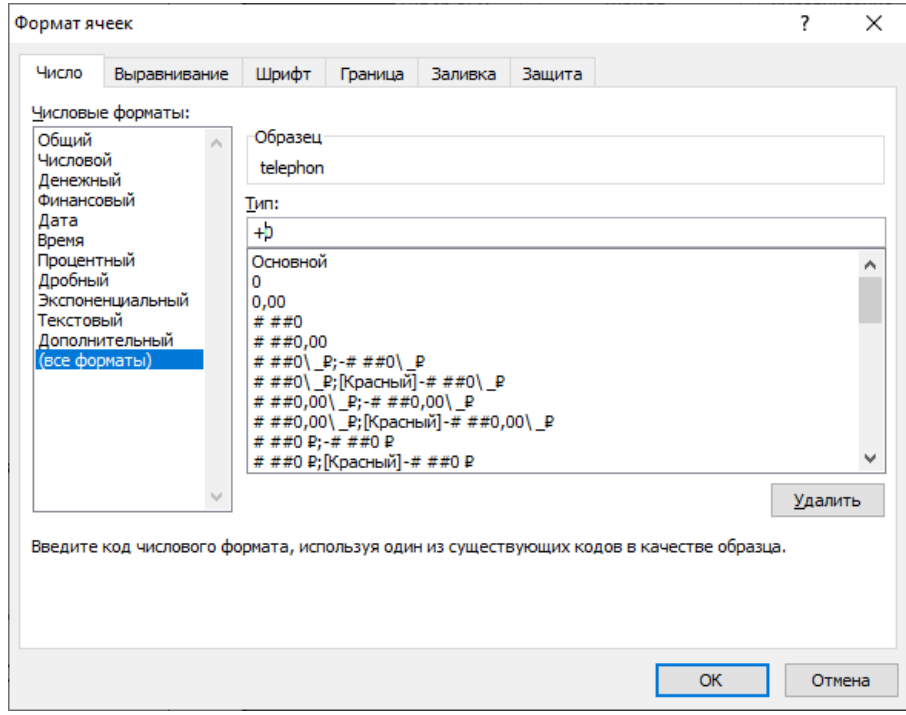

• Нажмите ОК

*После перезапуска .csv файла в программе Excel необходимо повторить данный шаги.*

Для обновления базы данных необходимо записать файл.csv в прибор с помощью кабеля miniUSB или удаленно.

Удаленная запись осуществляется с помощью ПО NV Online Pro. Для записи NV 2025 должен быть настроен на передачу отчетов в NV GPRS Server.

GSM контроллер NV LOCK (2025) Версия 5 Дата редакции 21.09.2022 стр. 11 из 19 Для обновления базы данных необходимо записать файл.csv в прибор с помощью кабеля

<span id="page-11-0"></span>miniUSB, удаленно или сохранив файлы под названием 2025ххх.nvp и 2025ххх.csv в корень карты памяти microSD. Карту необходимо установить в контроллер.

Удаленная запись осуществляется с помощью ПО NV Online Pro. Для записи NV 2025 должен быть настроен на передачу отчетов в NV GPRS Server.

Первые 4 номера телефона в базе - номера управления. С них доступно управление прибором и оповещение об изменении состояния. Если номеров управления меньше четырех, оставьте эти поля пустыми.

#### **6.3.2. Добавление брелоков**

Добавление брелоков осуществляется двумя способами:

- 1. На плате NV 2025 нажимаем кнопку PRG, далее на записываемом брелоке нажимаем любую из кнопок, в ответ на записанный брелок NV 2025 издаст звуковой сигнал. Брелоки записываются последовательно в свободные ячейки пользователей.
- 2. Если необходимо присвоить конкретному пользователю брелок для управления, то необходимо воспользоваться утилитой NV PROG (располагается в папке NVPro3\_2\_85\utilities) В NV PROG смотрим код брелока, в нашем примере это 47790

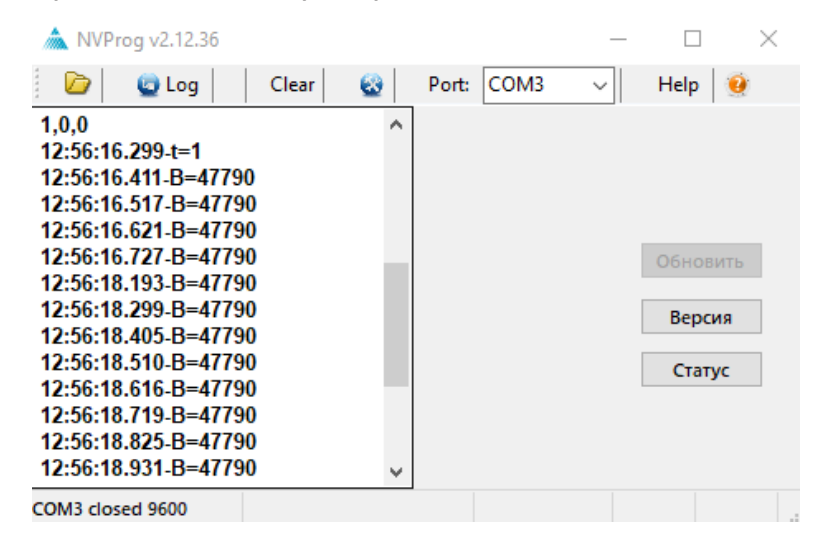

Далее открываем NV PRO, выбираем пользователи, указываем номер брелока напротив нужного номера пользователя.

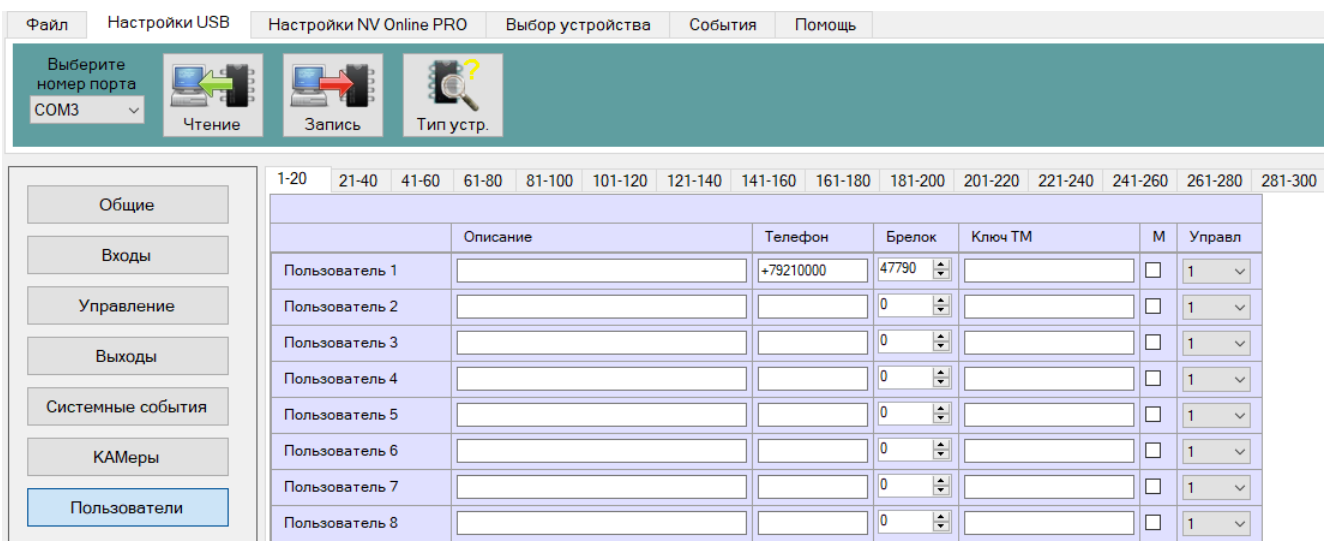

**6.3.3. Добавление и удаление телефонных номеров управления с помощь SMS** Добавление и удаление пользователей возможно с помощью СМС команд.

**ВНИМАНИЕ!** По умолчанию только первый номер может добавлять и удалять номера по СМС. Для номеров 2,3,4 можно назначить такую возможность в NV Pro.

Добавление номера происходит в первую свободную ячейку. Чтобы добавить один номер отправьте команду:

тел +7xxxxxxxxxx или tel +7xxxxxxxxxx или Add +7xxxxxxxxxx,

где тел или tel или Add - команда, после пробела - телефонный номер в формате +7xxxxxxxxxx (обязателен).

Для добавления нескольких номеров используется специальная команда tels (или adds). Номера перечисляются через пробел или запятую, например:

tels +71111112223 +71111112224, +71111112225…

или

#### Adds +71111113331,+71111113332 +71111113334…

Текст СМС не должен превышать 160 символов.

Для удаления номера используется команда

Delete +7xxxxxxxxxx,

где Delete - команда, после пробела +7xxxxxxxxxx - номер, который необходимо удалить из базы данных прибора.

**ВНИМАНИЕ!** Удалить первого пользователя (номер телефона) с помощью СМС команды нельзя.

#### **6.3.4. SMS управление и оповещение**

SMS оповещение при нарушении входов, доступно на первые четыре номера телефона. Для активации оповещения необходимо поставить прибор на охрану отправив на него SMS с командой постановки. Команда задается при настройке прибора с помощью NV Pro. По умолчанию «1111».

Для отключения оповещения необходимо отправить на прибор SMS с командой снятия. Команда задается при настройке прибора с помощью NV Pro. По умолчанию «0001».

#### **6.3.5. Просмотр журнала**

Каждое событие управления фиксируется в файле журнала прибора. Для просмотра необходимо подключиться к NV 2025 через miniUSB или удаленно. Открыть ПО NV Pro выбрать вкладку «События» и нажать «Чтение».

Так же возможно удаленное чтение и очистка журнала. Для этого перейдите на вкладке «События» выберите «Удаленное чтение» или «Удаленная очистка». Для удаленного чтения NV 2025 должен быть настроен на передачу отчетов в NV GPRS Server.

Полученный файл доступен для открытия блокнотом или ПО MS Excel. Формат отчета: дата, время, телефонный номер, брелок, ключ ТМ, номер управляемого выхода.Принудительное подключение к NV Online Pro с помощью СМС.

Для удаленного чтения журнала и изменения настроек необходимо подключение NV 2025 к NV GPRS Server. Но постоянное подключение не требуется.

#### **6.4. Принудительное подключение к NV Online Pro с помощью СМС.**

<span id="page-13-0"></span>Для удаленного чтения журнала и изменения настроек необходимо подключение NV 2025 к NV GPRS Server. Но постоянное подключение не требуется.

Для экономии трафика и снижения нагрузки на канал связи существует SMS команда, после которой передатчик соединяется с GPRS сервером на 10 минут (должен быть не запрограммирован хотя бы один IP адрес).

Отправьте на передатчик NV 2025 с одного из управляющих номеров SMS-сообщение вида (без кавычек):

«online XX.XX.XX.XX:port», где XX.XX.XX.XX - IP адрес GPRS сервера port - порт GPRS сервера.

**ПРЕДУПРЕЖДЕНИЕ.** Для работы этой функции на SIM-карте обязательно должна быть активирована услуга GPRS. Подробности тарифов и стоимости услуги уточняйте у своего оператора связи.

#### **6.5. Контрольные функции**

NV 2025 имеет 4 входа контроля состояния. Входы могут иметь тип контакта «нормально замкнуты» или «нормально разомкнуты».

Для включения функции контроля (постановки на охрану) отправьте SMS команду «1111» (без кавычек). Данную команду можно изменить в ПО NV Pro.

В ответ прибор пришлет описание состояния реле и входов.

При нарушении одного из входов NV 2025 пришлет соответствующую SMS. Описатели для SMS и номер для отчетов задаются на вкладке «Телефоны и отчеты» ПО NV Pro.

Для снятия прибора с охраны отправьте SMS команду «0001» (без кавычек). Данную команду можно изменить в ПО NV Pro.

Постановка/снятие прибора с охраны доступно только с номеров управления - первых четырех номеров пользователей. Отчеты о нарушении входов отправляются только на эти номера.

#### **6.6. Работа с камерой NV DOM 485-28IR**

При подключении к NV 2025 камеры NV DOM 485-28IR существует возможность передавать изображения с камеры и сохранять их на SD карту. Программирование параметров передачи осуществляется в программе NV Pro. Также существует возможность с помощью смс команды изменить настройки и сделать снимок по запросу.

Изменение настроек с помощью SMS.

Программирование осуществляется смс командой «Rez ABCD», где

А – разрешение снимков: 1 - 160х128, 2 - 320х240, 3 - 640х480

В - способ передачи: 0 - не отправлять, 1 - отправлять на сервер kam.navigard.ru, 2 - отправлять MMS

СD - количество снимков, от 01 до 20.

Например, «Rez 2102»:

Отправлять 2 снимка на сервер kam.navigard.ru в разрешении 320х240

В ответ на SMS команду "Zapros" передатчик высылает фото с камеры.

#### **7. Назначение перемычек**

**ВНИМАНИЕ!** Все перемычки устанавливаются при выключенном питании, если в инструкции не указано иное.

<span id="page-14-0"></span>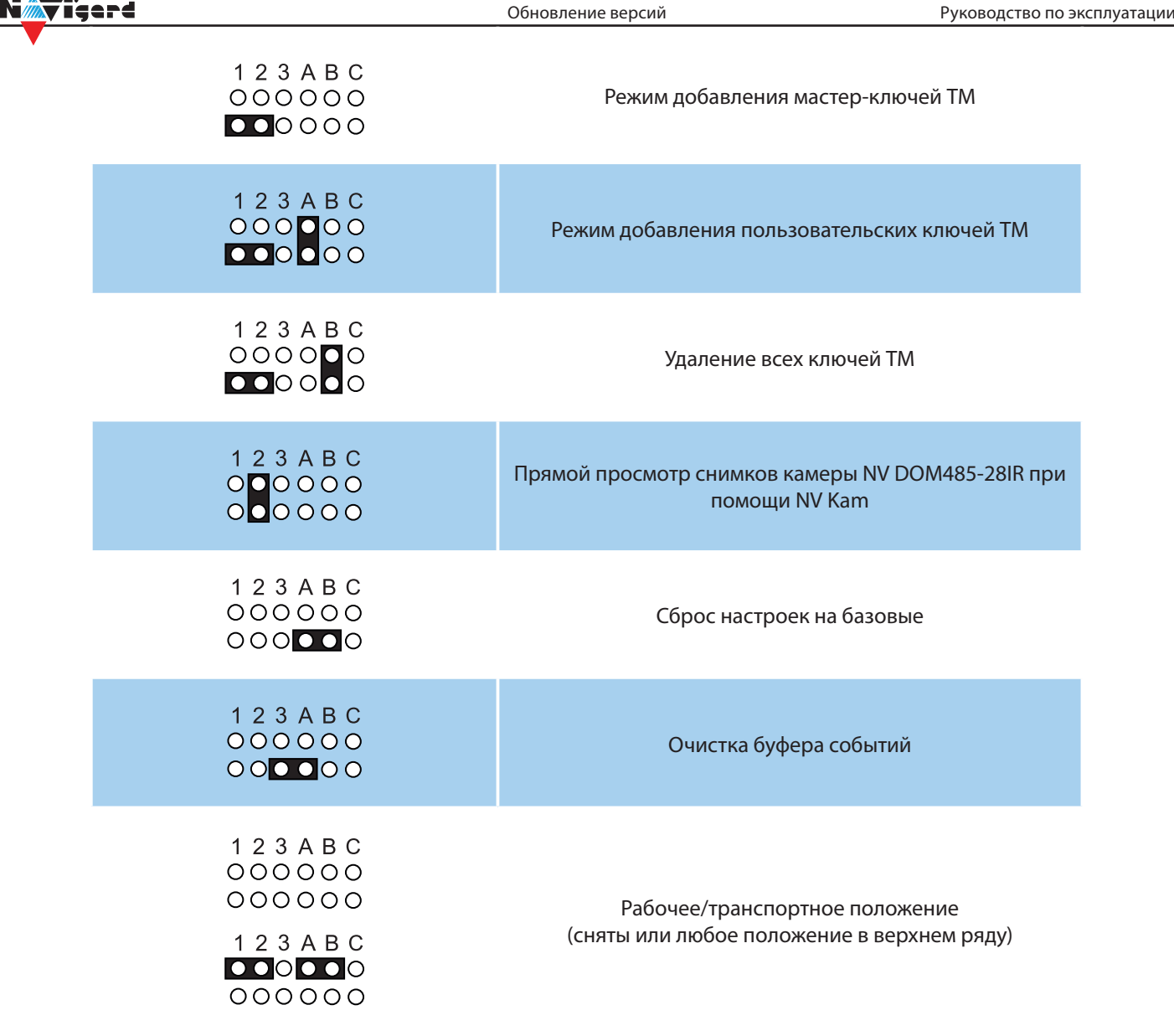

# **8. Обновление версий**

В NV 2025 предусмотрена возможность для самостоятельного обновления версии прошивки пользователями. Всегда рекомендуем использовать актуальную версию прошивки. Прошивка доступна на сайте www.navigard.ru или в технической поддержке.

**ВНИМАНИЕ!** Обновление версии устройства производится в рамках ревизии платы, т.е. v.1.xx. xx нельзя перепрошить на v.2.xx.xx.

#### **8.1. Обновление с помощью SD-карты**

Для обновления скопируйте файл прошивки в корень SD-карты и вставить карту в разъем microSD. Клавиатура автоматически обновит версию прошивки и перезапустится.

#### **8.2. Обновление с помощью SMS «Boot»**

Отправьте на передатчик SMS команду «Boot» с любого управляющего номера телефона, запрограммированного в памяти передатчика. Передатчик автоматически скачает актуальную прошивку и обновится. В ответ на SMS команду вы получите ответ, в зависимости от результата:

"Обновление успешно завершено. Версия x.xx"

"Не удалось получить файл обновления"

"Файл не для этого устройства"

"Обновление не требуется. Версия x.xx"

"Неправильная команда".

**ВНИМАНИЕ!** Для обновления необходимо, чтобы на SIM карте была подключена услуга GPRS!

#### **8.3. Обновление через USB**

Для обновления Вам понадобятся программа NV Prog и файл прошивки с расширением .hhx, доступные на сайте www.navigard.ru. Запустите NV Prog, выберите файл прошивки и нажмите обновить.

#### **9. Техническая поддержка**

ООО "Навигард" Россия, 236000, г. Калининград ул. А.Невского д.40 Тел.: (4012) 578-900 E-mail: tech@navigard.ru Сайт: www.navigard.ru Skype: navigard.tech

<span id="page-16-0"></span>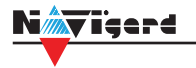

# **Приложение A. Коды событий**

#### **Передача отчетов:**

E060/R060 Потеря/регистрация сети GSM первая Сим-карта

Е061/R061 Потеря/регистрация в сети GSM вторая Сим-карта

E062/R062 Потеря/восстановление Ethernet (формирует NV 204)

E063/R063 Потеря/восстановление Ethernet канала (формируется в NV GPRS сервере)

E080/R080 Потеря/восстановление Ethernet в NV DT 3123

#### **Тревоги:**

E100 Медицинская тревога

E110 Пожарная тревога зона раздел

E115 Пожарная тревога, кнопка на клавиатуре

E120 Полиция, кнопка на клавиатуре

E121 Снятие под принуждением

E122 Тревожная кнопка от РВ

E130/R130 Тревога/восстановление зона раздел

E137/R137 Тревога/восстановление тампера зоны

E138/R138 Сигнал/отмена сигнала «Внимание» пожарного датчика зона раздел

E145/R145 Тревога/восстановление тампера расширителя

E150/R150 Тревога/восстановление зона раздел (для NV 2xx)

#### **Неисправности:**

E301/R301 Неисправность/восстановление АС E302/R302 Неисправность/восстановление DC Е308/R308 Прекращение/восстановление работы контрольной панели

E312/R312 Неисправность/восстановление выхода +12Vout

E321/R321 Неисправность/восстановление выхода OUT

E333/R333 Неисправность/восстановление расширителя

E344 Радиопомеха зона раздел

E355 Нет связи с внешней панелью

E370 Вход нарушен при попытке постановки зона раздел

E373/R373 Неисправность/восстановление шлейфа пожарного датчика зона раздел

E381/R381 Потеря/восстановление связи с радиодатчиком зона раздел E383/R383 Тревога/восстановление тампера радиодатчика зона раздел E384 Разряд батареи радиодатчика зона раздел

#### **Постановки:**

E401/R401 Снятие/постановка пользователем (клавиатура, TM, РВ) R402 Частичная постановка R403 Автопостановка R404 Принудительная постановка E407/R407 Снятие/постановка с помощью СМС, CLIP R408 Быстрая постановка E409/R409 Снятие/постановка переключателем E450/R450 Запрет/снятие запрета постановки на охрану E458 Неудача постановки Е570 Обход зоны при постановке E575 Код обхода зон по свингеру (см. п.6)

#### **Системные события:**

E602 Периодический тест E628 Программирование устройства E700/R700 Потеря/восстановление связи с объектом (формируется в NV GPRS сервере) E702 Включение питания передатчика E703 Тест NV GPRS Server E704 Произошла синхронизация времени E705 Включение/выключение входа активации E708 Неисправность сим-карты E712 Получение уведомления о задолженности E714 Ключ ГБР E715/R715 Вкл-выкл выхода Е716 Выключение выхода при неисправности датчика температуры E718 Начало задержки на вход E719 Нарушение зоны типа Звонок E720 Тип зоны Звонок во время охраны E728 Обновление версии устройства E780 Фото Тревога зоны E784 Фото периодический тест E785 Фото задержка на вход E792 Запрос фото от камеры

<span id="page-17-0"></span>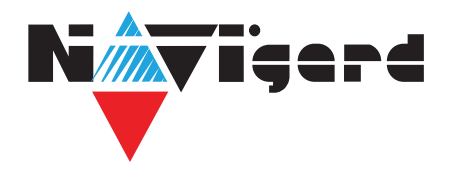

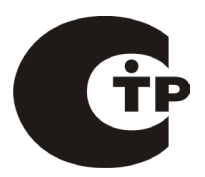

# Паспорт

Сертификат соответствия требованиям Технического Регламента Пожарной Безопасности №C-RU.АБ03.В.00029 от 15.10.2015г

# **NV LOCK (2025)**

# GSM/RF/TM контроллер для управления приводами ворот и

# шлагбаумов средних и крупных паркингов

# **1. Области применения**

• Многофункциональный считыватель GSM/RF/TM для сетевых и автономных СКУД по протоколу TouchMemory и Wiegand 26;

• Удаленное и дистанционное управление шлагбаумом, гаражными воротами, электромеханическими и электромагнитными замками при помощи мобильного телефона, брелока 433 МГц, ключей TM;

• Для средних и крупных паркингов.

# **2. Технические характеристики**

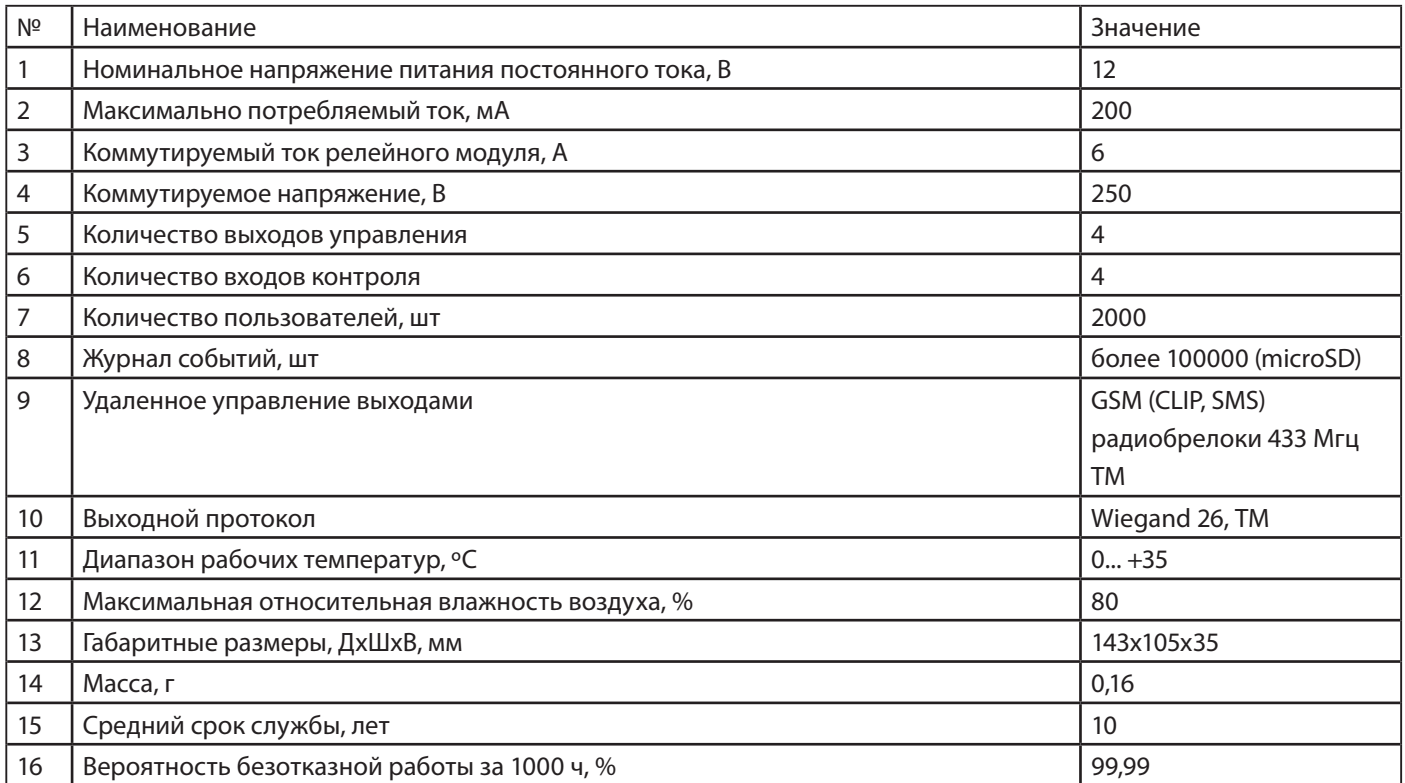

# **3. Комплектность**

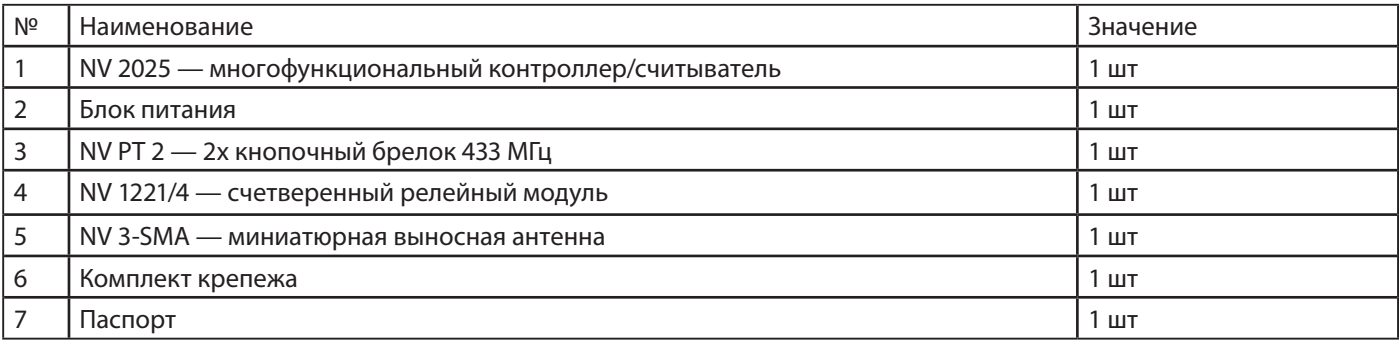

# **4. Свидетельство о приемке**

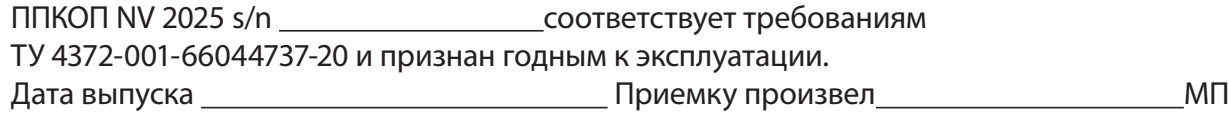

#### **5. Свидетельство о вводе в эксплуатацию**

ППКОП NV 2025 введен в эксплуатацию согласно требованиям. Дата ввода в Ввод произвел Ввод произвел МП

# **6. Свидетельство о продаже**

ППКОП NV 2025 Дата продажи Продавец МП

# **7. Гарантии изготовителя**

7.1 Изготовитель гарантирует бесперебойную работу изделия в течение 36 месяцев с момента продажи.

7.2 Гарантия не распространяется на изделие, которое эксплуатировалось с нарушением правил и режимов работы, а также на изделия, имеющие механические повреждения.

7.3 Гарантия не распространяется на изделие, в случае повреждения защитных голографических наклеек.

7.4 Без отметки о дате продажи или документов, подтверждающих факт продажи, гарантия не имеет силы.

7.5 По вопросам гарантийного обслуживания обращайтесь к вашему поставщику